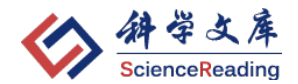

# 科学文库使用指南

专业出版数字业务部

中国科技出版传媒股份有限公司(科学出版社)

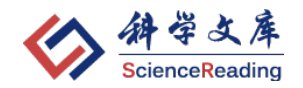

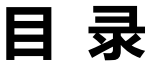

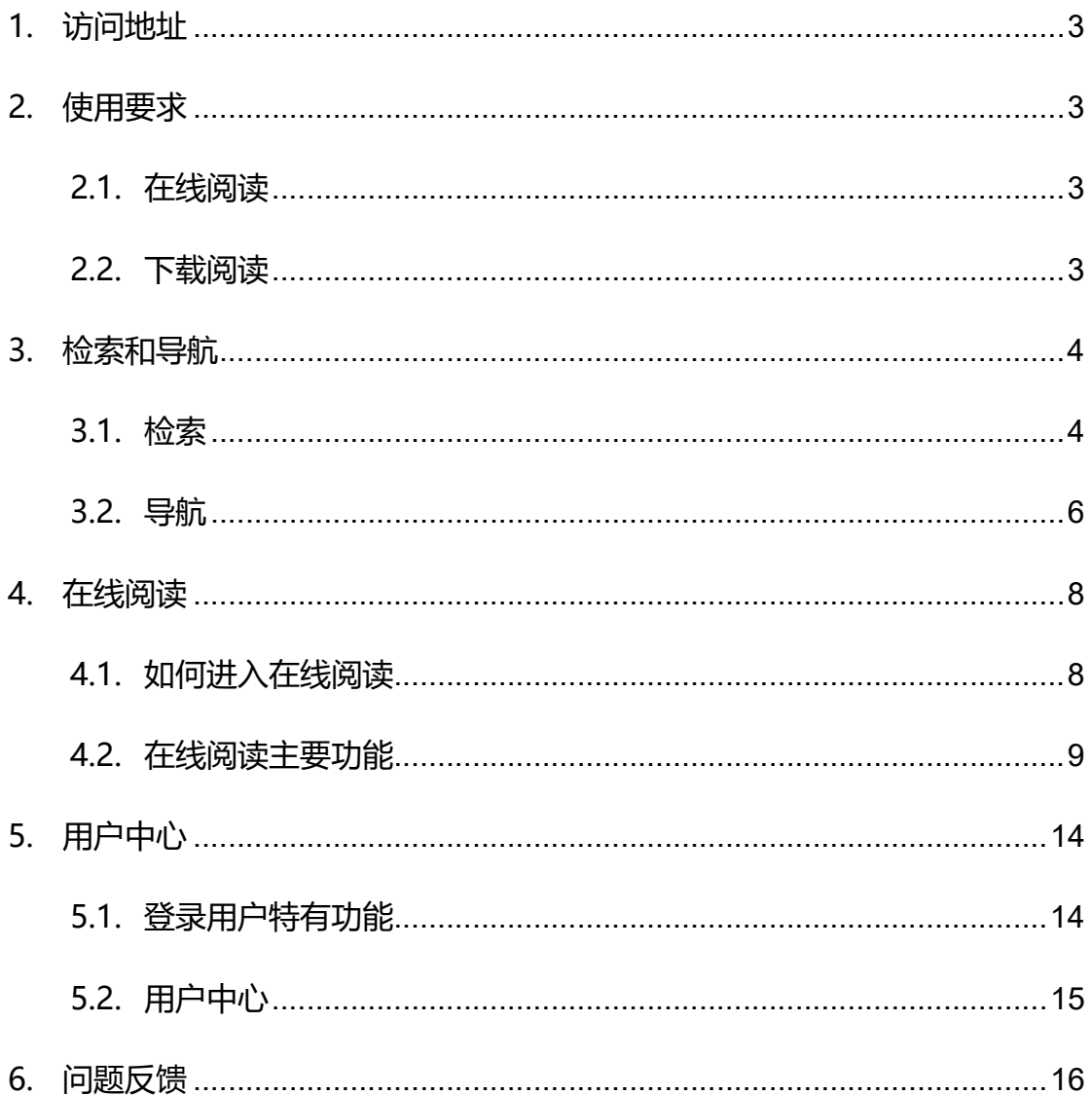

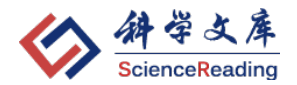

# 1. 访问地址

使用科学文库,请访问以下域名:

http://book.sciencereading.cn

 已开通试用或已正式购买的机构用户,打开首页后,会在页面左上角显示 本 机 IP 和 机构名称, 见下图:

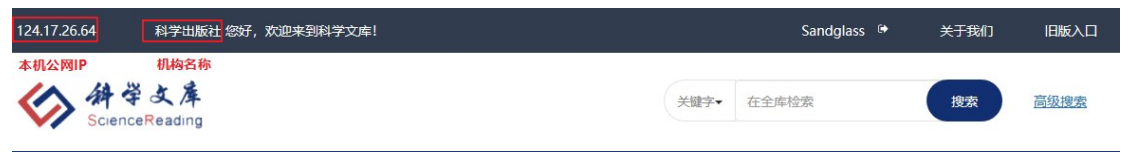

注:如确认已开通试用或购买但未显示所在机构名称,说明所在公网 IP 不在授权 IP 范 围内,请及时反馈给图书馆老师。

# 2. 使用要求

# 2.1. 在线阅读

 支持浏览器:Chrome(优先推荐)、Microsoft Edge、Firefox、Safari 和 Opera、IE (9、10 和 11)

# 2.2. 下载阅读

请点击"下载"键旁边提示的 CAJViewer 链接:

阅读 下載 请在连网状态下用CAJViewer打开,超出有效期 (15日) 请再次下载 先下载安装新版 CAJViewer 阅读器, 再打开图书 PDF。 系列产品

- CAJViewer 7.3
- **CAJViewer 7.2** ↓

请注意:

(1) 此阅读器是 Windows 系统中使用,不支持 iOS 系统中使用,如有使用苹果电 脑的情况,请确保电脑安装有 Windows 系统(苹果电脑大多支持双系统切换使用)。

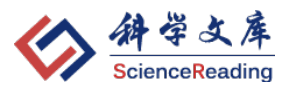

(2) 已下载 PDF 打开时需联网验证; 下载后超出 15 日如需继续阅读, 请重新下载。

目前 CAJViewer 阅读器无手机版, 前述提示链接中的"全球学术快报(安 卓版)"在手机用户安装、注册后可用于安卓系统手机上打开 PDF, iOS 版不保 证可以使用。

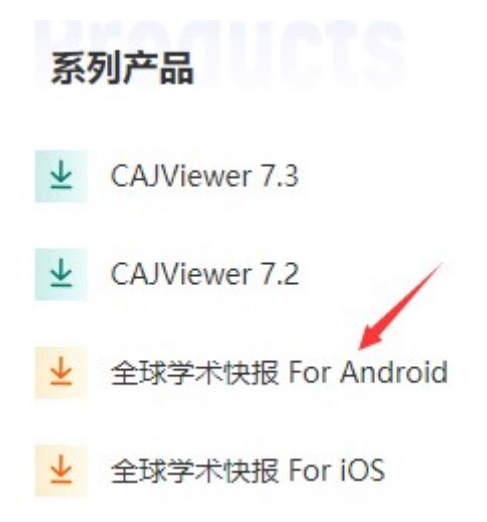

# 3. 检索和导航

### 3.1. 检索

### 3.1.1. 普通(关键字、全文)检索

检索时,可以先设定检索条件:"**关键字**"或"**全文**",然后在搜索框中输入 关键字(支持检索多个关键字,以空格隔开,例如:生物 化学 DNA),见下图: .<br>124.17.26.64 科学出版社 您好,欢迎来到科学文库! Sandglass <sup>®</sup> 关于我们 旧版入口 高级搜索 关键字▼ 在全库检索 搜索 关键字 全文 数理 化学材料 生命 地球 资源环境 农林 医药 信息 工程 管理 -<br>野传播 法哲社会 综合 三中图分类

### 搜索功能如下:

- a. 不输入任何字直接点击"搜索"键, 可显示目前可见的所有图书列表;
- b. 关键字检索是在书名、作者、简介、ISBN、丛书名、附注(包含基金资 助等信息)中检索,全文检索是在平台所有电子书的全文内容中检索。
- c. 可以通过"出版日期降序"、"出版日期升序"、"图书名称"、"作者"对

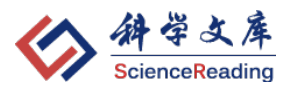

检索结果进行排序;

- d. 可以在左侧功能区设定为"**仅显示有全文权限**", 检索结果列表将仅显示 所在机构目前具有全文权限的图书资源;
- e. 可以在最左侧功能区通过"**学科**"、"图书类型"、"出版时间"等条件对 检索结果进行二次筛选, 缩小搜索范围;
- f. 可在左侧下方"**在结果中检索**";
- g. 可将检索结果以 EXCEL 格式导出

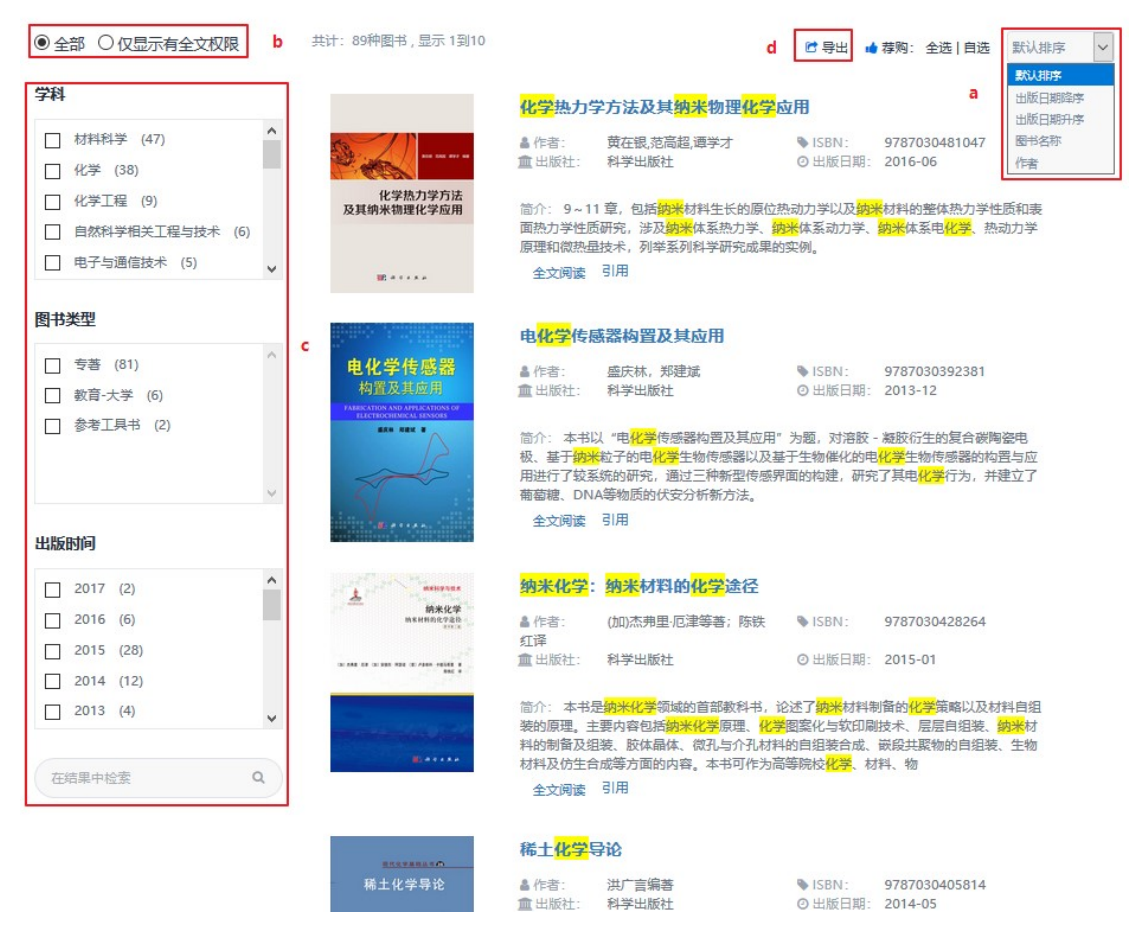

### 3.1.2. 高级检索

可以通过"**增加**"或"减少"筛洗条件(包括:图书名称、作者、ISBN、 简介、附注、丛书),设定检索条件之间的逻辑关系(包括:并且、或者、不含) 并选择指定的"**学科专辑**",更精准检索定位到所需图书,系统最高支持4个筛 选条件。

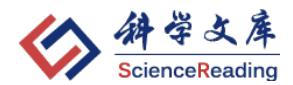

#### 高级检索

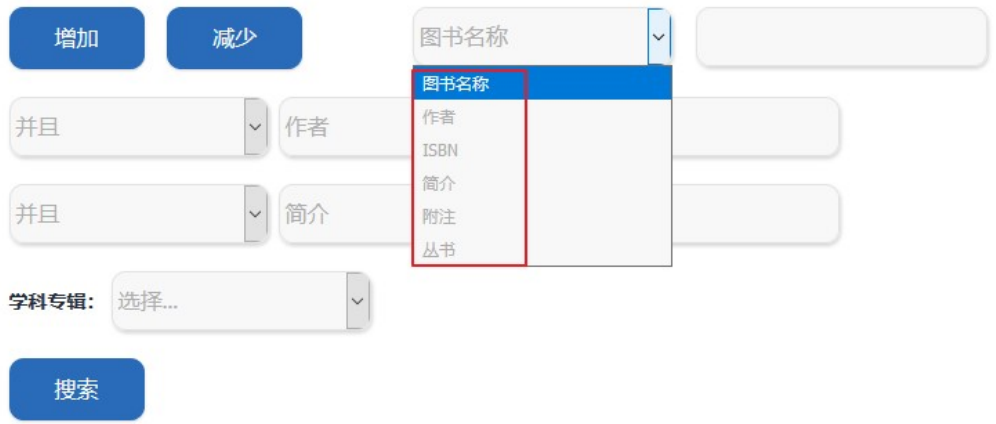

# 3.2. 导航

# 3.2.1. 中图分类导航

系统提供中图分类导航, 鼠标移至每个分类时会显示出下级分类和品种数, 见下图:

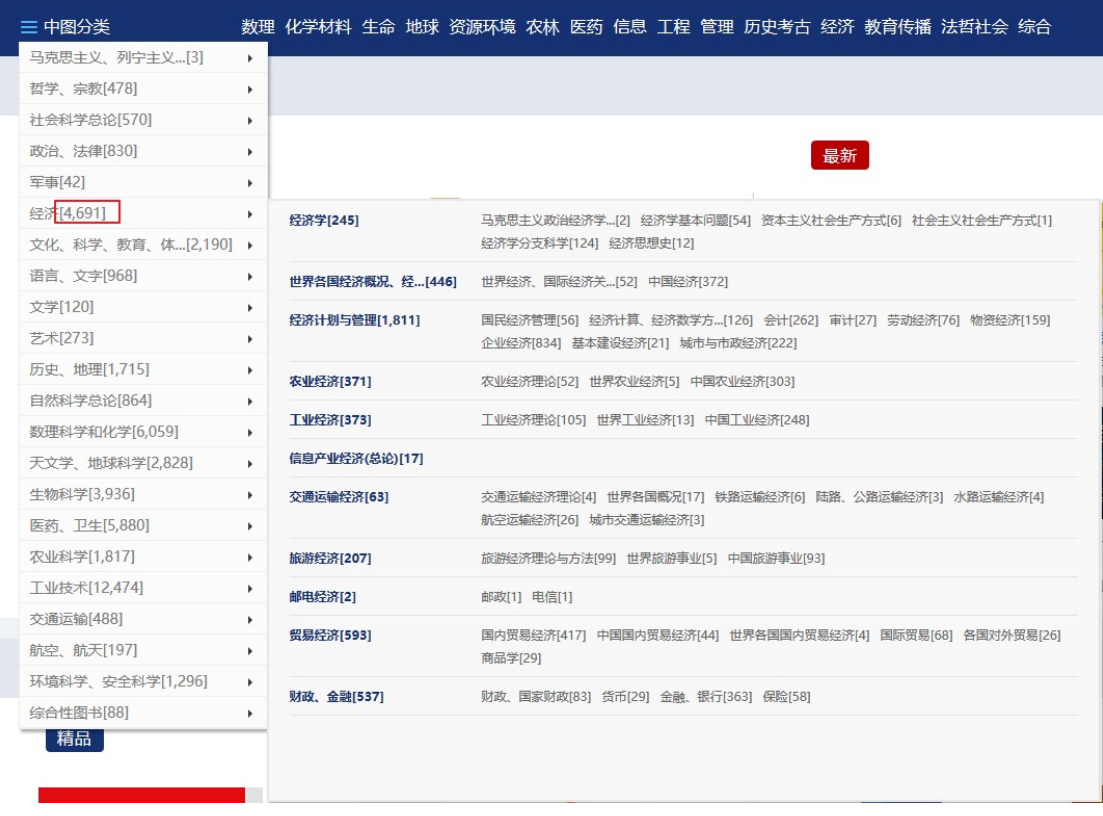

在图书展示页也会标示图书"中图分类号", 方便了解该书的分类情况。

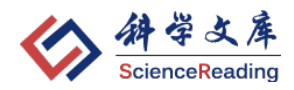

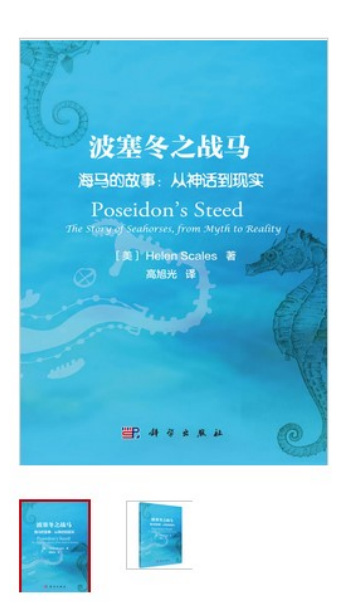

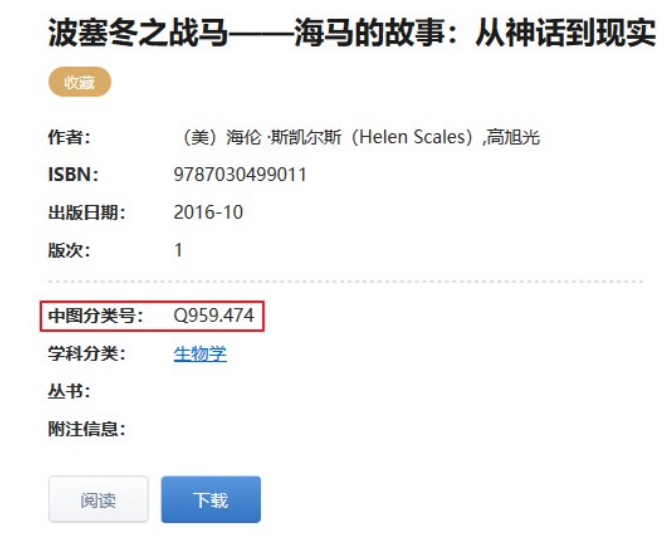

# 3.2.2. 学科专辑导航

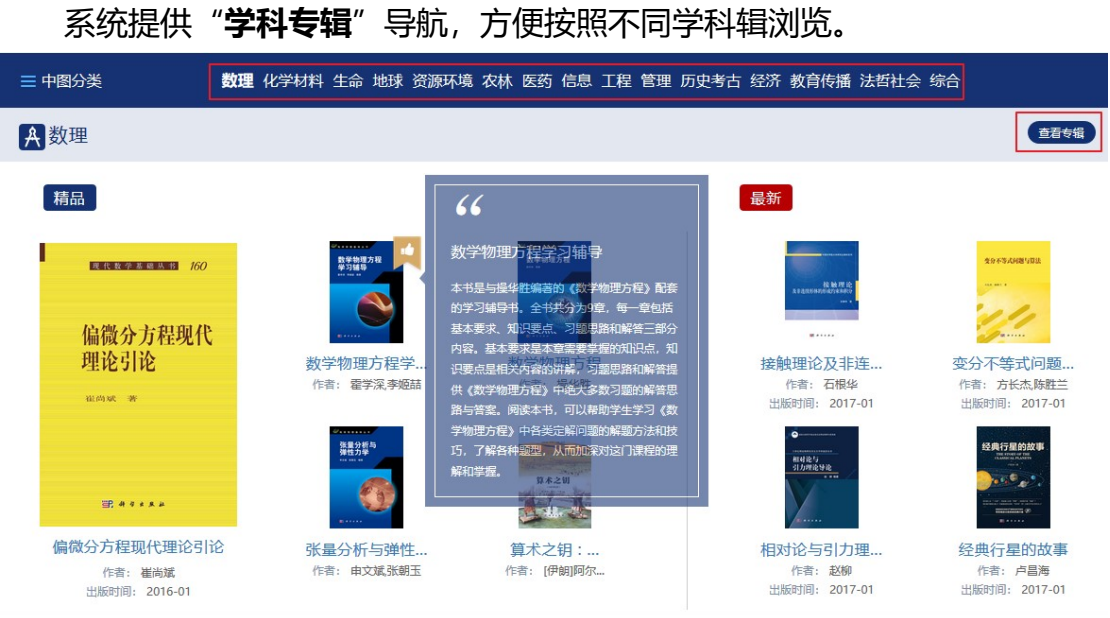

在图书展示页也会标示图书"学科分类",点击进入,可以浏览相同学科分 类下更多品种的图书信息。

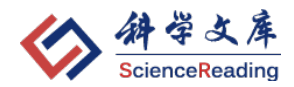

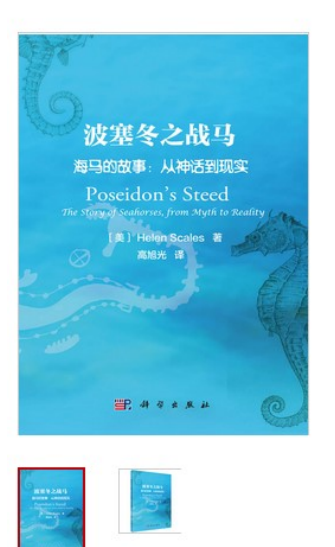

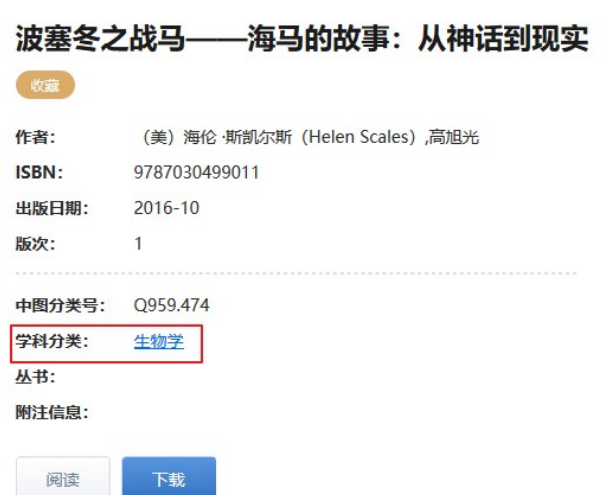

# 4. 在线阅读

# 4.1. 如何进入在线阅读

可以通过"检索结果页"- "全文阅读"或"图书展示页"- "阅读"点击进 入在线阅读页面,见下图:

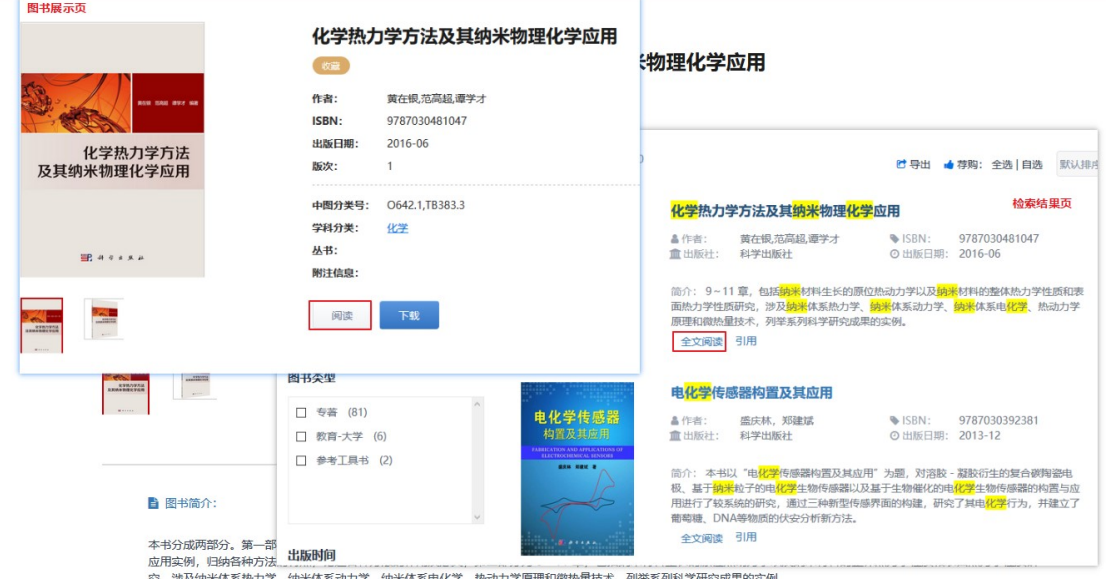

也可以通过"**图书展示页**"的目录,点击相应章节,直接跳转至对应章节的 阅读页面,见下图:

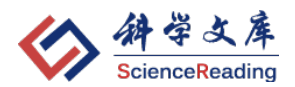

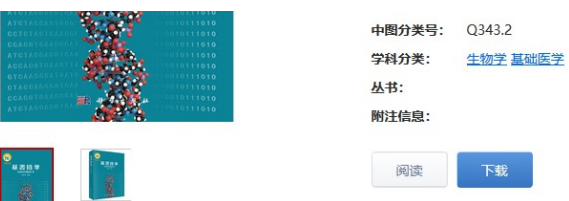

#### ■图书简介:

本书是基因组学的综合性入门教科书,阐述了基因组学的起源和发展史、理念和基本概念、研究领域和核心技术,特别是基因组学对生命科学和生物技术的全面贡献;讨论了\*<br>关的生命伦理与生物安全问题;从不同角度概括了基因组学这一学科的定义、理念、源流发展趋势及应用范例;介绍了基因组学相关技术在生命科学和生物产业中的地位及其 人类社会的影响。

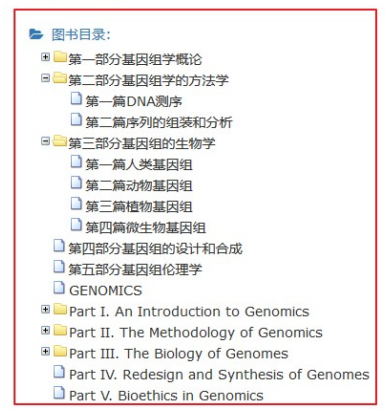

### 4.2. 在线阅读主要功能

### 4.2.1. 基本布局

在线阅读界面可分为:

- 左侧工具栏, 包括: 书签、缩略图、注释、查找
- 左侧阅读工具栏, 包括: 跳转页面、缩放、手型工具、选择(文本、标 注)
- 注释工具栏, 包括: 备注、打字机、铅笔、高亮/下划线、矩形/椭圆/箭 头/直线、注释显示(仅显示私有注释/显示所有注释/隐藏所有注释)、 注释类型(设为私有注释/设为公开注释)、保存注释
- 右侧阅读工具栏, 包括: 旋转页面 (向左旋转/向右旋转)、页面显示方 式(单页/连续)、打印、分享链接、全屏
- 快捷方式, 包括: 登录 (进入个人中心)、返回图书展示页、问题反馈

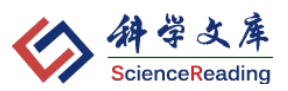

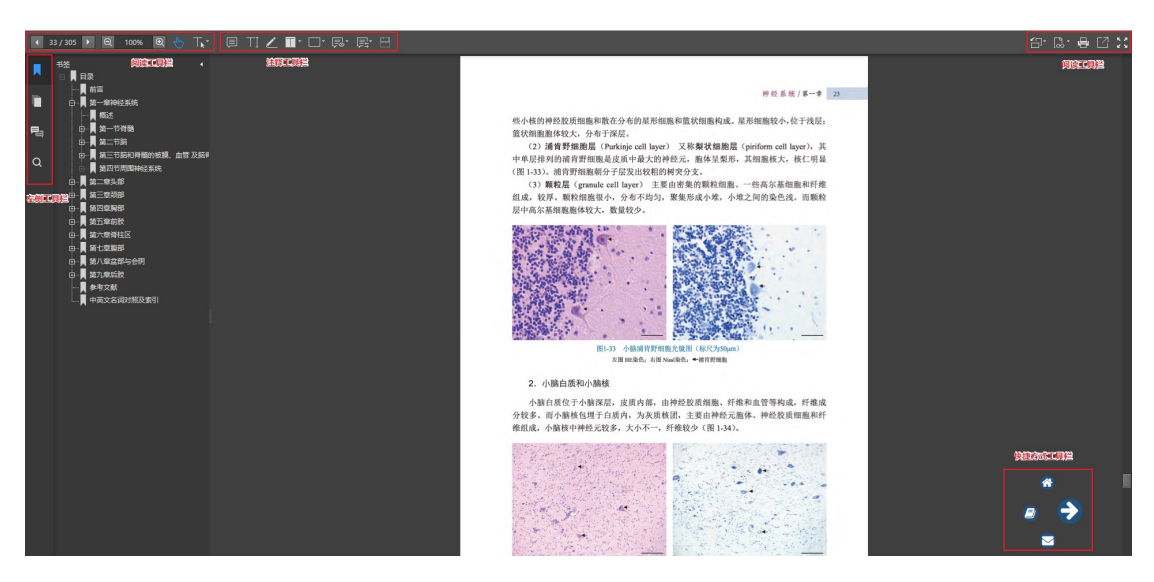

4.2.2. 常用功能使用说明

阅读

图书讲入在线阅读界面后,可以通过左侧工具栏中的"书签"或"缩略图" 跳转至相关页面阅读,见下图:

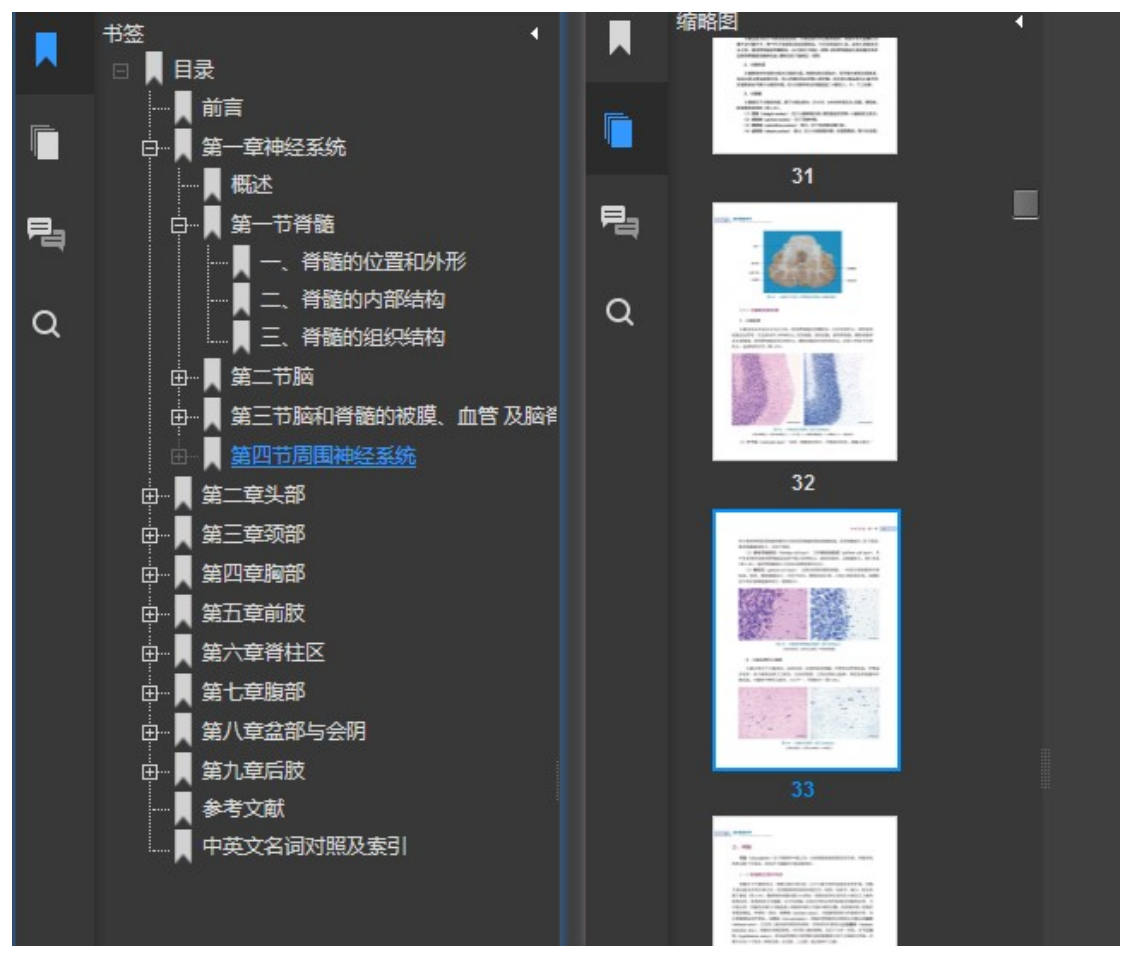

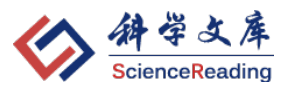

还可以通过左侧阅读工具栏中的"跳转"功能选择或者直接输入要访问的页

码,跳转至指定页面阅读,见下图:

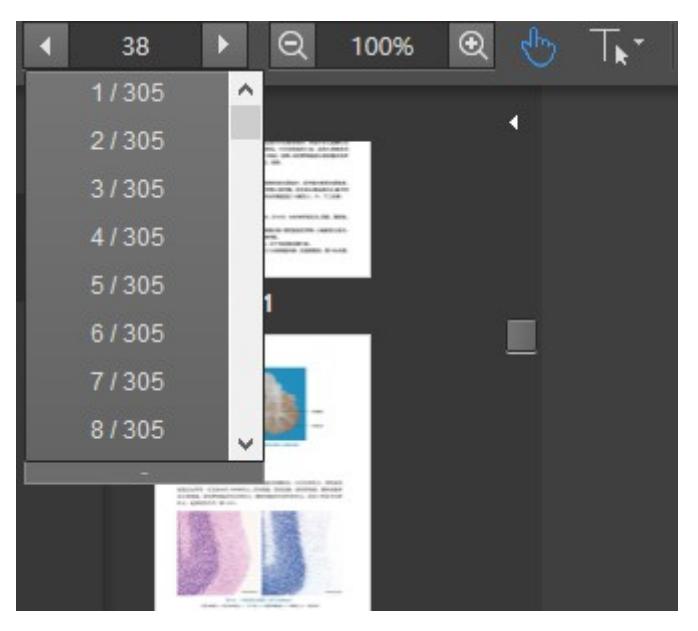

注:PDF 在线阅读界面加载、所有注释加载完毕可能需要一定时间(一般为 10 秒左 右),请耐心等待。

### 复制

阅读过程中如果要复制正文中的文字,可以先将左侧阅读工具栏中的"选择" 工具设置为"文本",然后在正文中选择文字,单击"拷贝"系统会弹出对话框, 只要将对话框中文本复制到剪贴板中即可。

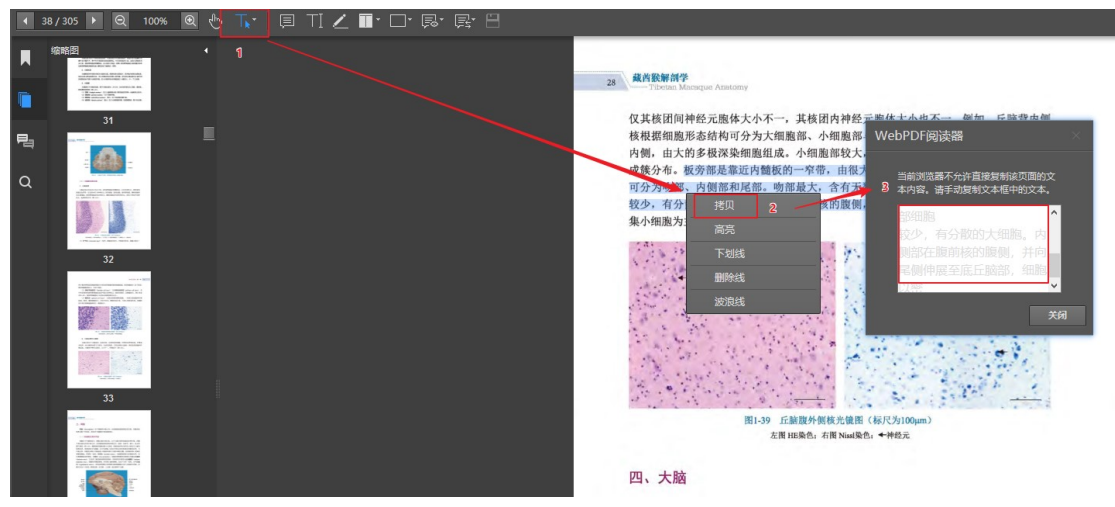

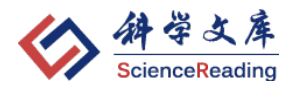

### 注释(笔记)

可以通过注释工具栏,选择所需的注释工具,在正文中添加备注、文字、高 亮/下划线等笔记内容。

"**选择工具**"选中"选择标注",然后,在正文中选中注释的内容点击右键 可以设置标注的默认颜色。

所有笔记可以在左侧工具栏中"**注释**"中查看, 并可以进行"回复"或"删 除"。

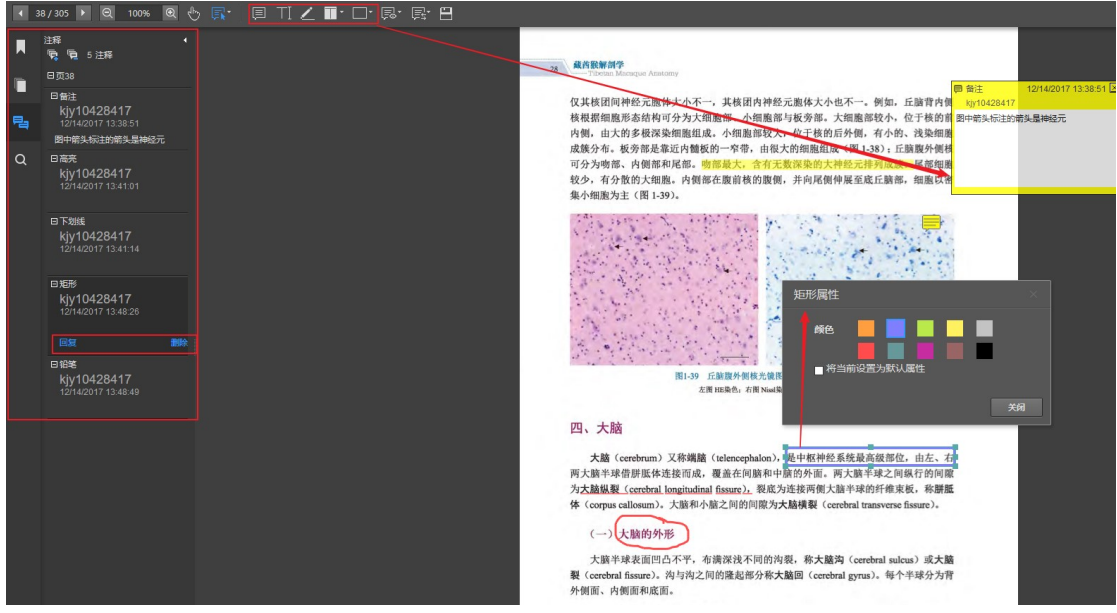

### 注释分享

只有登录(包括:平台注册、QQ、微信)用户才能保存正文中的笔记并可 以与网友分享,具体步骤如下:

- (1) 在正文添加笔记后, 必须保存;
- (2) 如果"**设为私有注释**",则仅自己可见,如果"**设为公开注释**", 则其他用户均可看到自己的注释;
- (3) 登录状态, 在阅读界面选择"**仅显示私有注释**", 将只会显示自 己做的笔记,如果选择"**显示所有注释**",将可以看到其他网友 分享的笔记内容
- (4) 如果点击"**保存**"后已经提示注释保存成功, 则在"仅显示私有

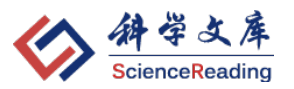

注释"、"显示所有注释"、"隐藏所有注释"之间进行切换时所弹 出的注意框可忽略。

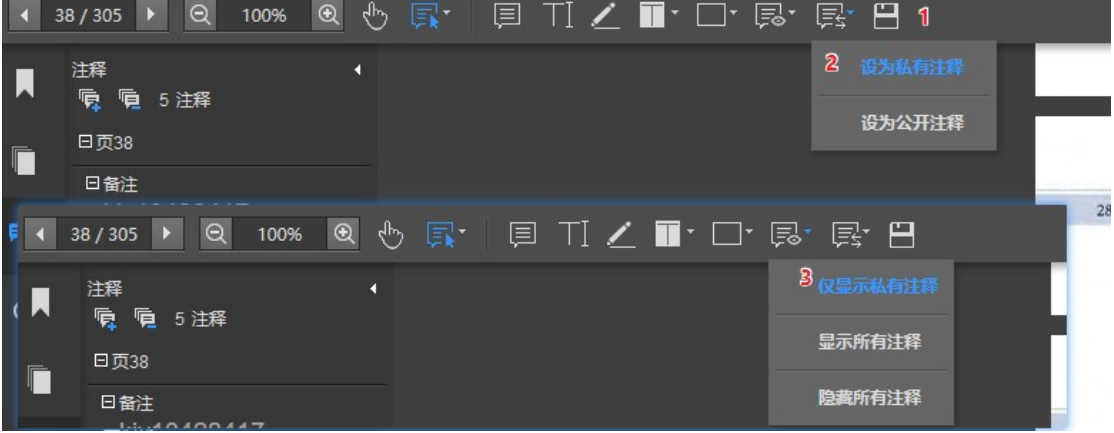

### 页面分享

可以在右侧阅读工具栏选择"分享链接",将当前阅读的页面链接发给好友, 好友收到后可直接打开链接,如已登录就可以看到推荐的页面和分享的笔记内 容,见下图:

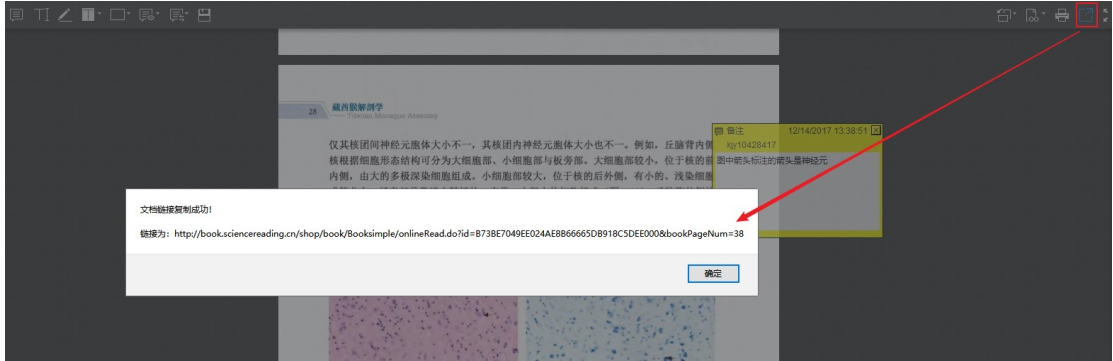

# 打印

可以选择右侧阅读工具栏中的"打印"打印当前页面,见下图:

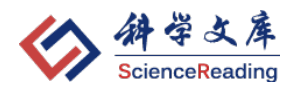

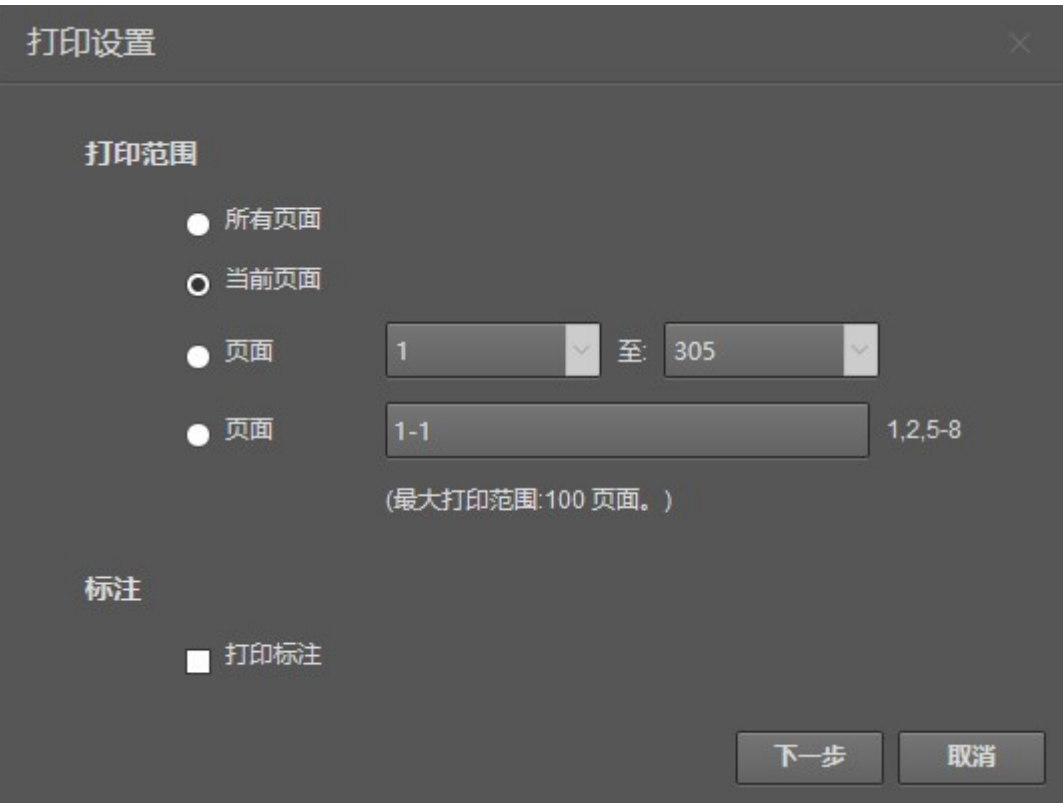

注:系统只支持对当前页面的打印。

# 5. 用户中心

## 5.1. 登录用户特有功能

- 1. 续读功能,即从上次阅读进度处打开,并能在不用设备中同步进度;
- 2. 可在 PDF 中做各类记录,并可选择私密或公开这些记录;
- 3. 可分享当前阅读页面;
- 4. 可收藏图书、查看读过的和荐购的书;
- 5. 可向所在机构推荐自己所需的书;
- 6. 可通过微信、支付宝在线订阅学科专辑;
- 7. 可通过 QQ、微信账号登录平台。

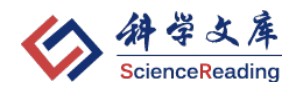

### 5.2. 用户中心

### 5.2.1. 基本功能

登录平台账号或通过第三方(包括:QQ、微信)登录后,在页面右上方点 击"用户名"进入"用户中心",可以对"个人信息"、"我的收藏"、"我读过的 书"、"已购图书""我的荐购"等内容进行管理。

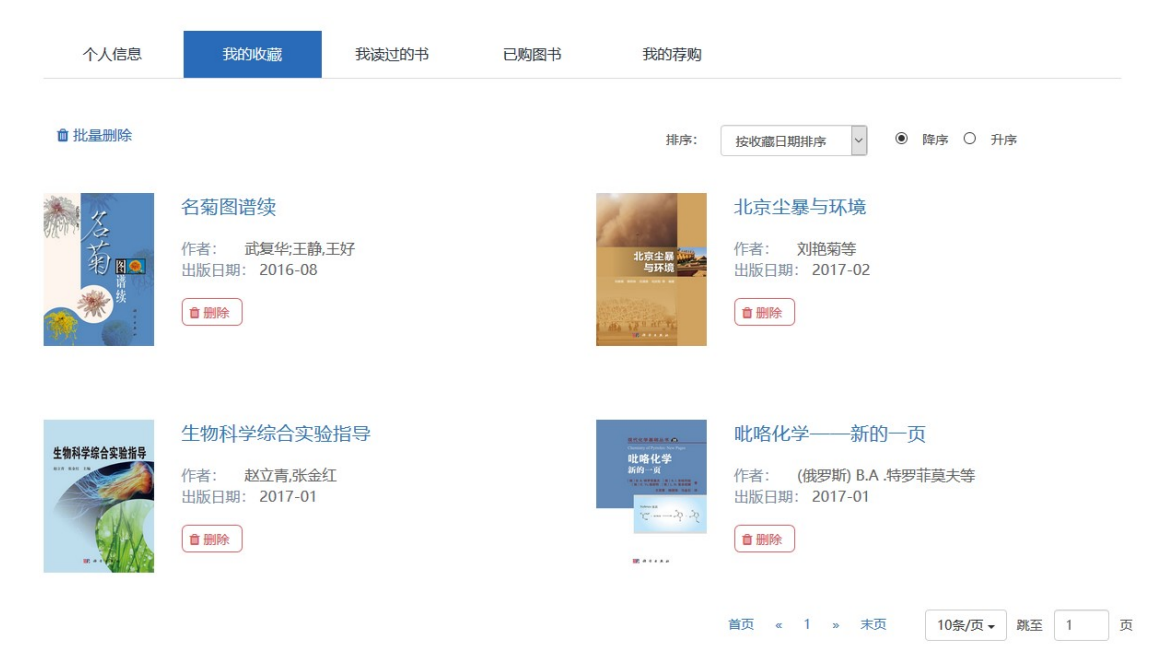

### 5.2.2. 订阅图书

进入个人中心以后,选择"已购图书"-"订阅图书"模块,点击要订阅的 "学科专辑"弹出支付窗口,选择"**订阅类型**"和"**支付方式**"后,确认支付, 即可订阅该"学科专辑",支持成功后,订阅学科专辑图书列表将出现在用户中 心中供阅读。

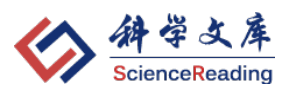

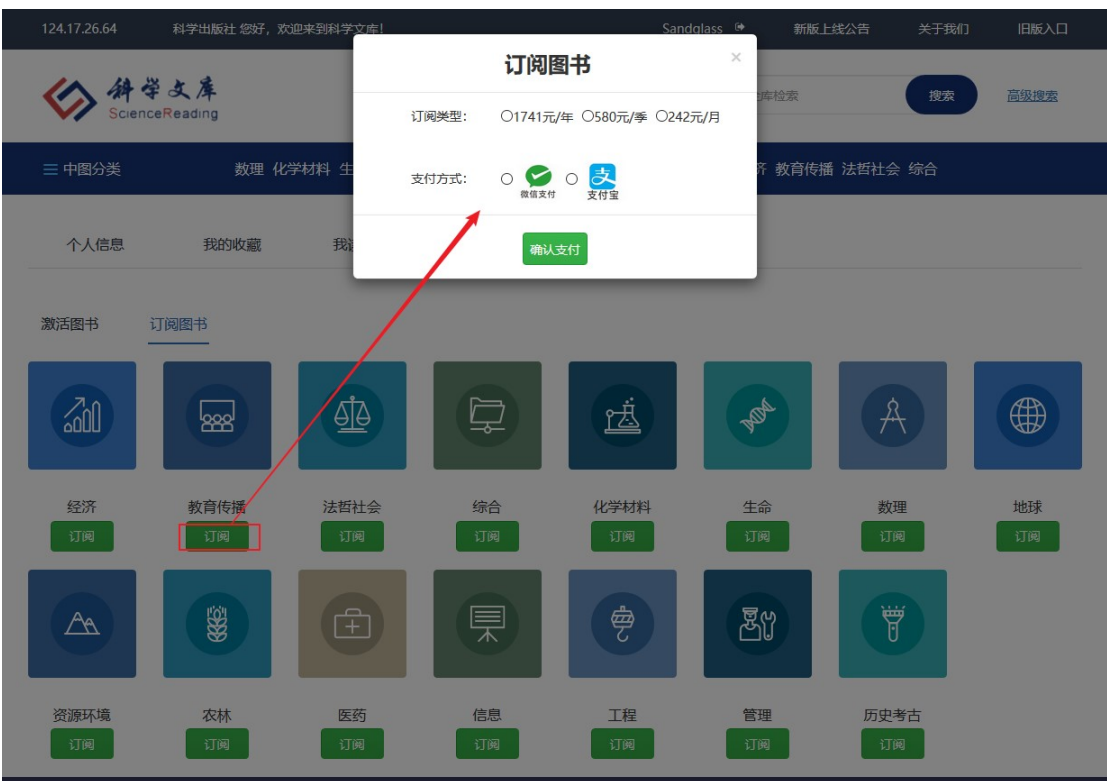

# 5.2.3. 激活图书

 将与纸书一同提供的激活码输入,激活成功后,该图书将加入到的激活图书 列表中,见下图:

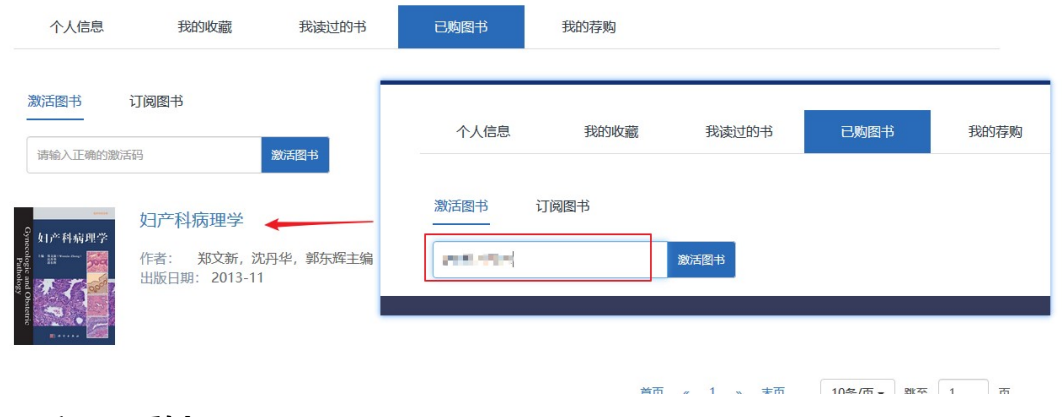

6. 问题反馈

如果在使用过程中出现问题,请您参考首页导航上的通知:

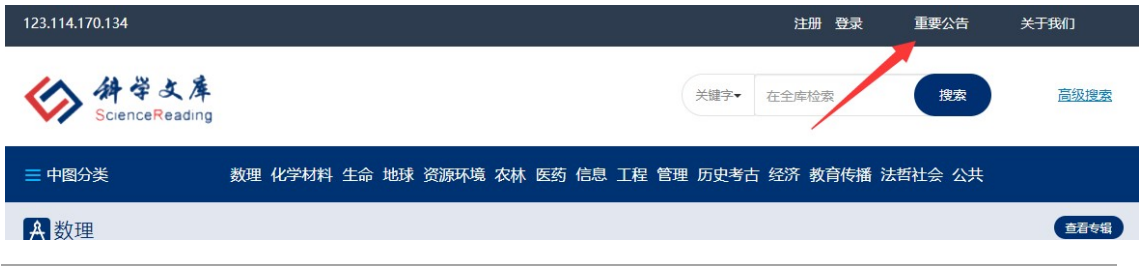

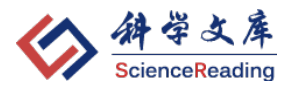

网址: http://book.sciencereading.cn/shop/announcement1.html

如该页面上找不到解决办法,优先推荐请您扫描下方二维码关注"科学文库" 微信公众号,不仅可以关注后发送消息反馈您使用中遇到的问题,也可以获取我 们定期推出的荐书内容。

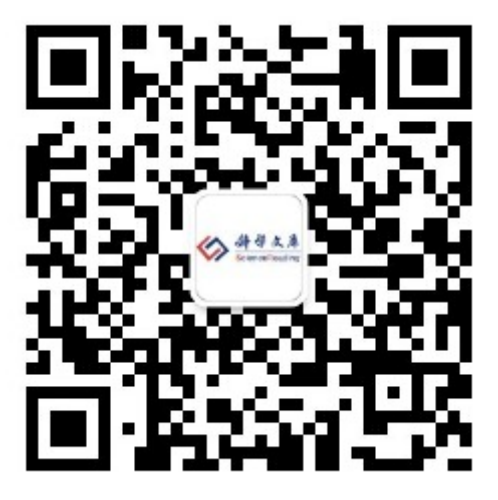

其次可通过邮箱或电话形式咨询,我们会尽快予以答复和解决。 联系方式:

电话:010-64014357

电邮: elib@cspm.com.cn